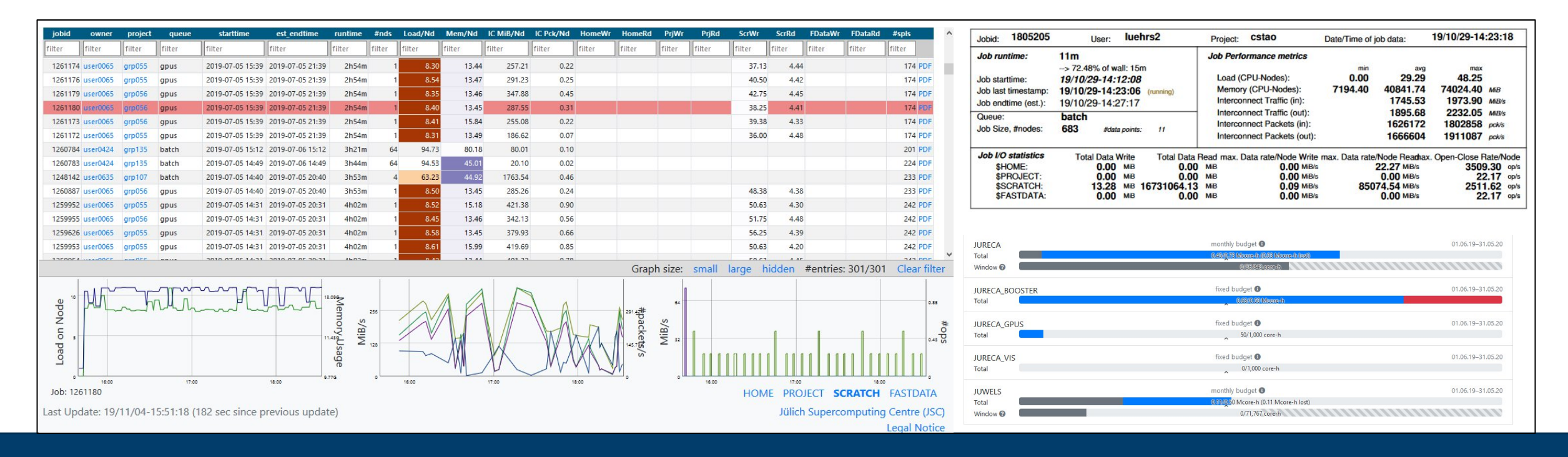

# **First Steps: User Portal and Job Monitoring Webportals and Support-Tools @ JSC**

30.05.2023 I Dr. Jolanta Zjupa

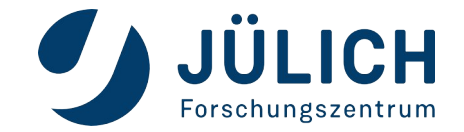

Mitglied der Helmholtz-Gemeinschaft

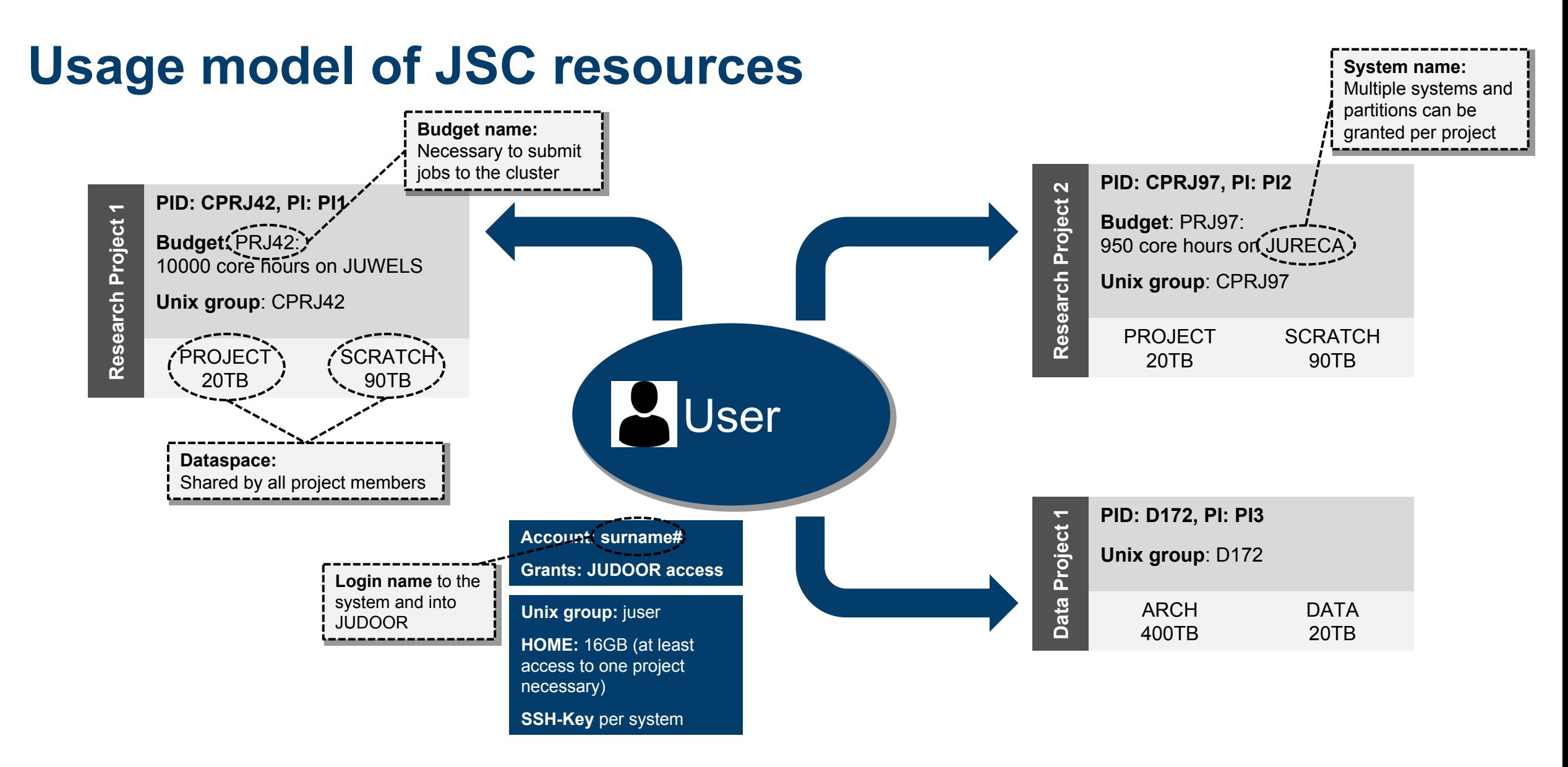

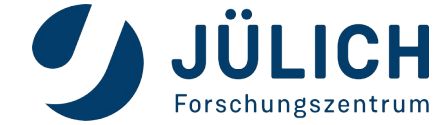

# **Compute project vs. data project**

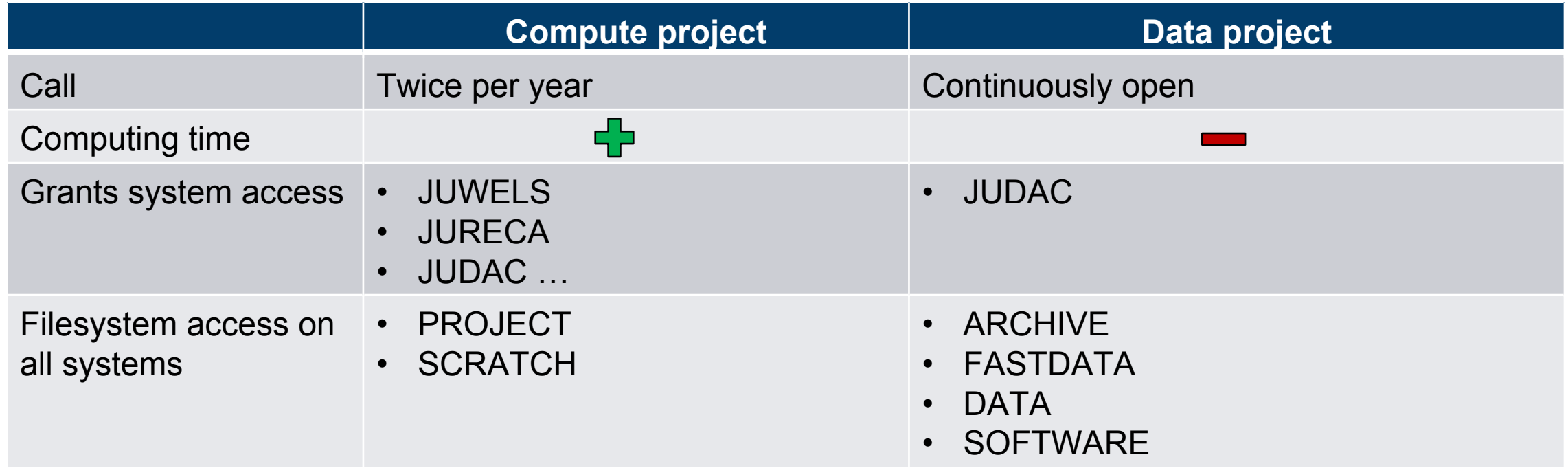

*Note:* \$SCRATCH has **no backup** and files that have not been touched 90 days are **automatically deleted**

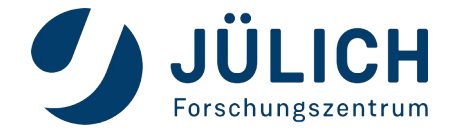

## **3 Steps to access the HPC systems**

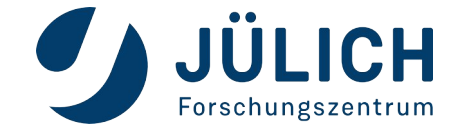

# **Step 1: JUDOOR account registration**

## **JuDoor Login**

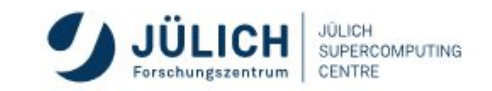

Portal for managing accounts, projects and resources at JSC.

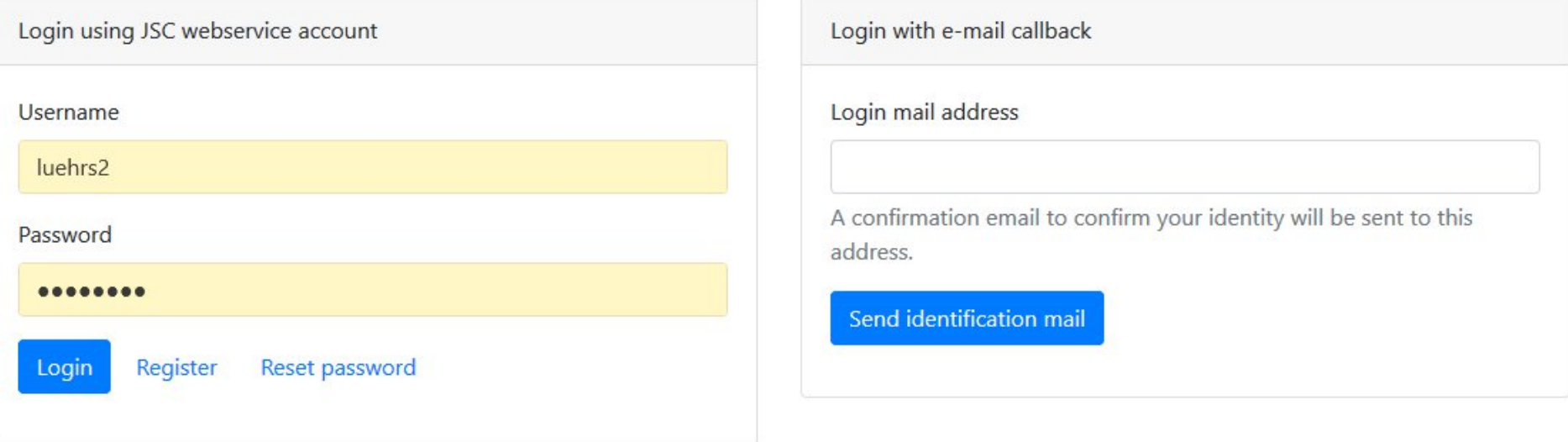

If you are stuck take a look at the @ JuDoor Documentation.

## https://judoor.fz-juelich.de

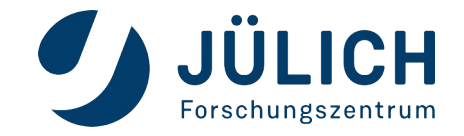

# **Step 2: Join a project**

## *Two alternatives*

**O** Join a project in JUDOOR if you know the project ID

Follow invitation link send by PI or PA *https://judoor.fz-juelich.de/projects/join/...*

PI/PA receives notification and grants project resource specific access

If you are already a project member but don't see all available project systems, you can use

Request access for resources

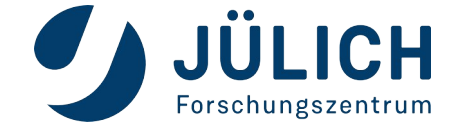

# **JUDOOR Overview**

An user can be part of multiple compute and data projects

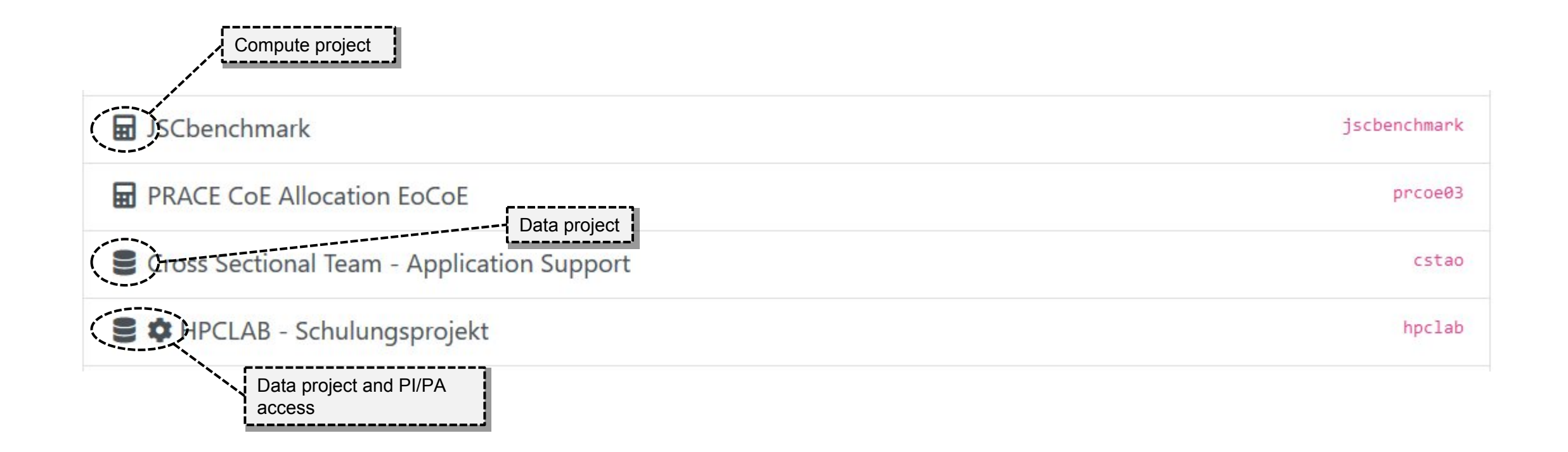

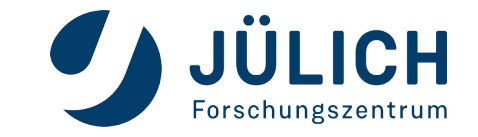

# **JUDOOR Overview**

### Project details

Project training2000 **Project Mentor:** Project specific permanent contact point at JSC, in addition to **Project title** Parallel I/O sc@fz-juelich.de. Gomputeproject **Type** The mentor is available for **Principal Investigator** Sebastian Lührs requests concerning further support and training offers by JSC **Project Mentor** Sebastian Lührs or helps to arrange in-depth code analyses. 01.01.2020 **Start date** More details: **End date** https://www.fzjuelich.de/en/ias/jsc/services/user-**Community** support/project-mentoring **Address** 

**Group name** 

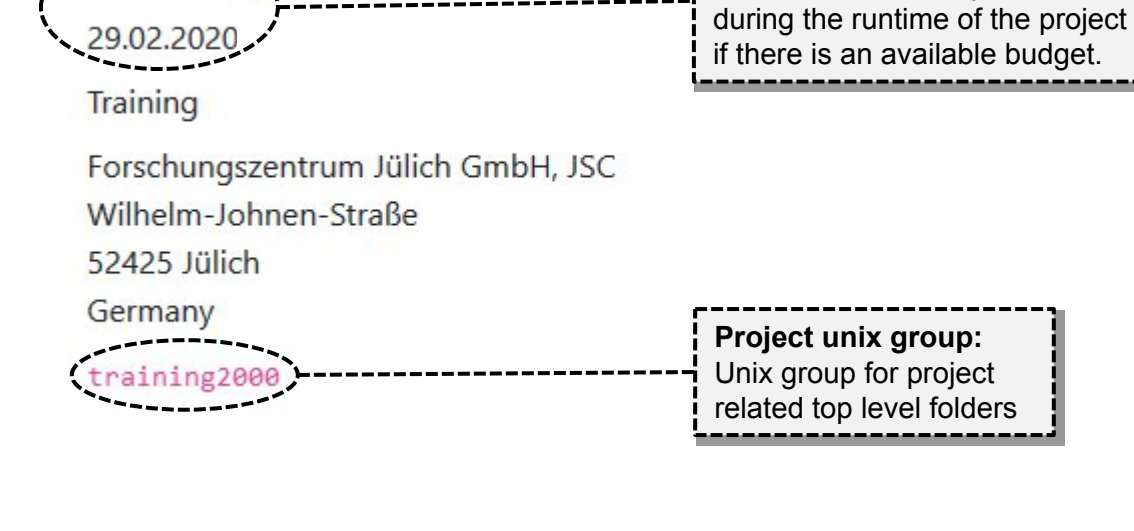

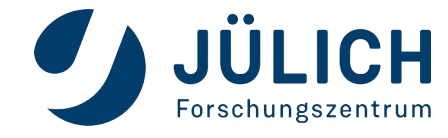

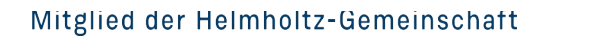

**Project duration:**

**project via JUDAC.**

Job execution is only possible

**Data access is possible up to 3 month after the end of the**

budget.

# **JUDOOR Overview**

### Each projects grants access to various systems and partitions.

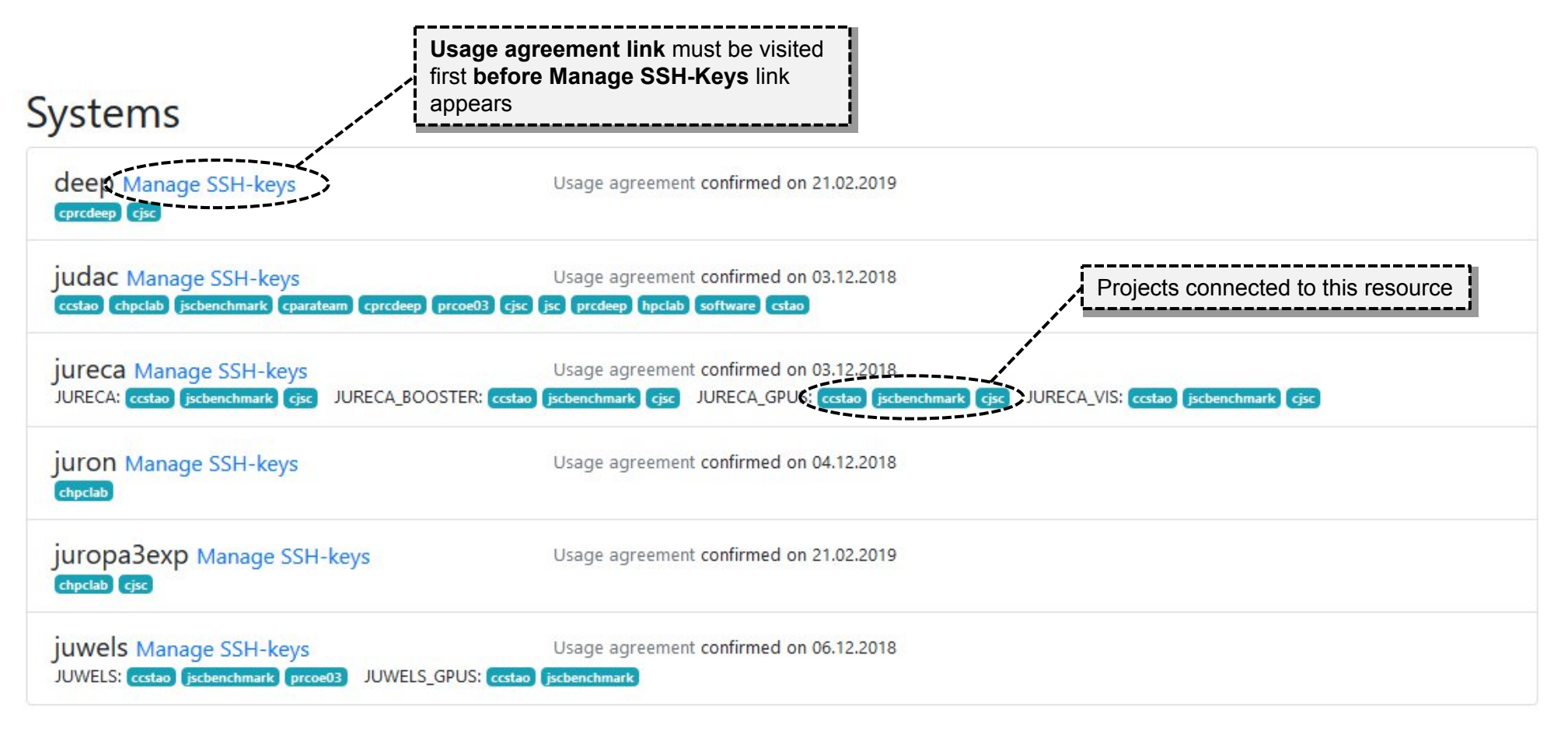

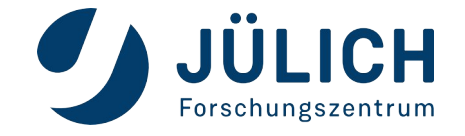

# **Step 3: Upload your SSH-key**

#### SSH keys on jureca **JULICH** SUPERCOMPUTING More details on from-clause Here you can upload an SSH public key to the system. Information on how to create an SSH public key can be found here. handling and key generationIt might take up to 15 minutes until the newly added SSH key is activated. Upload SSH public keys To use our systems your public key options have to include a from--clause to restrict the usage of the key to your personal IP address range. Your current IP address is 134.94.52.69. See the documentation for more information. Your current public IP  $\Box$  Remove all other existing public keys. Your public key and options string from="134.94.52.69" ssh-ed25519 AAAAC3N... Can be a list of static IP, a static Paste the content of your .pub-file here or upload a file below. network range, a static hostname or a hostname suffix using \* as a Your public key file Additional public key options wildcard symbol Browse You can specify your from= clause and other public key options here **Start upload of SSH-Keys** Add additional keys...

#### Your SSH keys on jureca

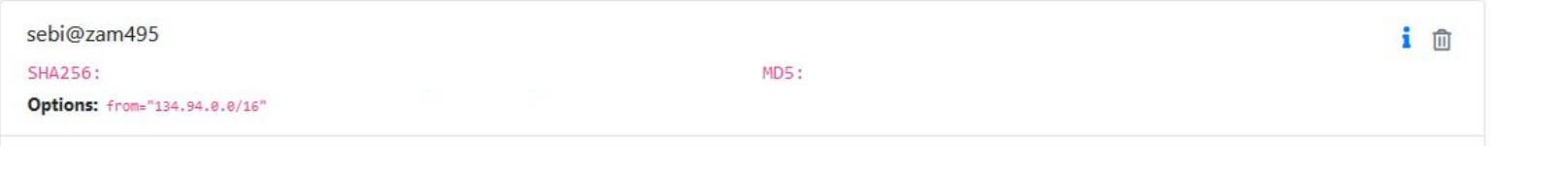

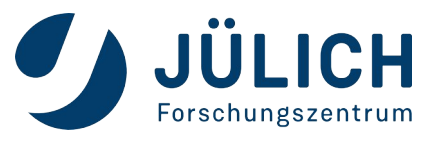

# **How to Login**

### **Terminal**

- **ssh [–X] userX@jureca.fz-juelich.de**
- This will bring you to \$HOME on JURECA, analogously other systems

*Note:* \$HOME has only 16GB and is *not* meant for production - go to: \$PROJECT or \$SCRATCH

- On your local machine you can edit **.ssh/config** to set shortcuts
- **JupyterLab** (through the browser)

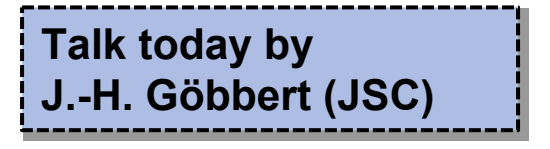

- Setup SSH connection through your favourite editor (VSC, Sublime, Atom, Kate, ... many others)
- Mount the Filesystem to your local machine through a mount point

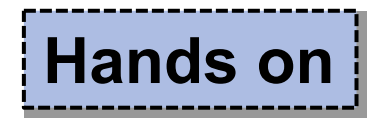

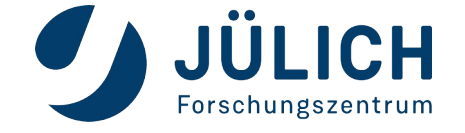

# **Overview preinstalled software**

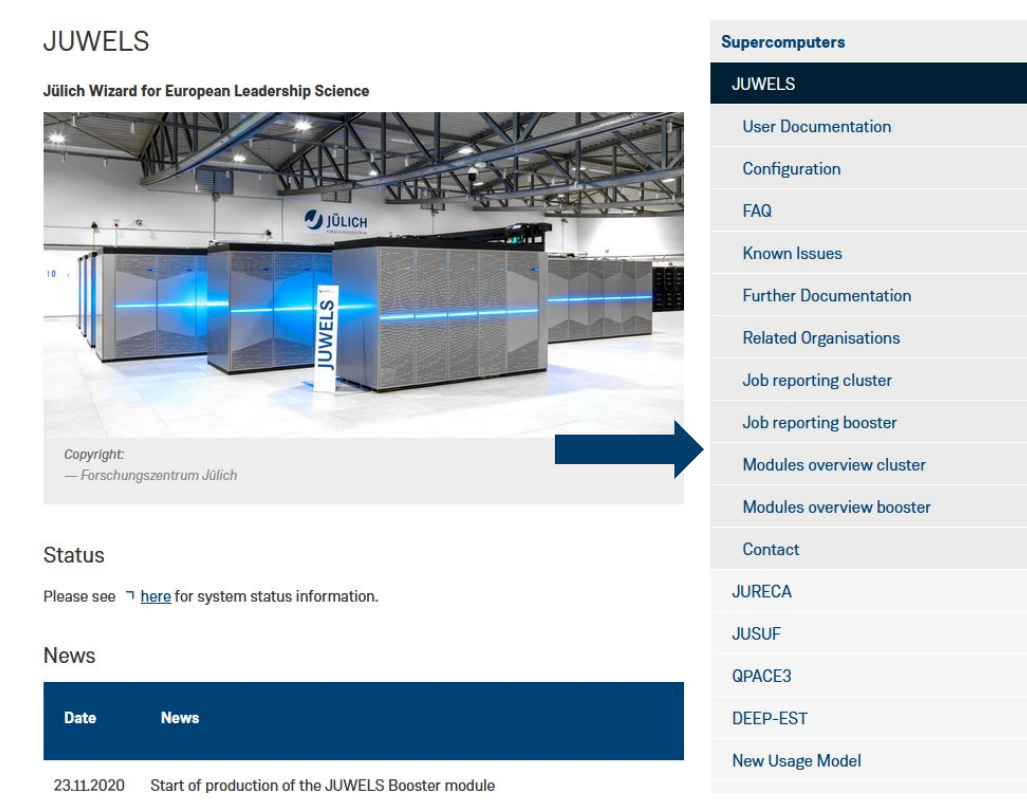

## **JURECA:** https://apps.fz-juelich.de/jsc/llview/jureca\_modules/ **JUWELS Cluster:** https://apps.fz-juelich.de/jsc/llview/juwels\_modules/ **JUWELS Booster:** https://apps.fz-juelich.de/jsc/llview/juwels\_modules\_booster/

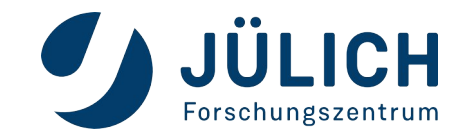

# **Overview preinstalled software**

One software toolchain: Intel compiler &

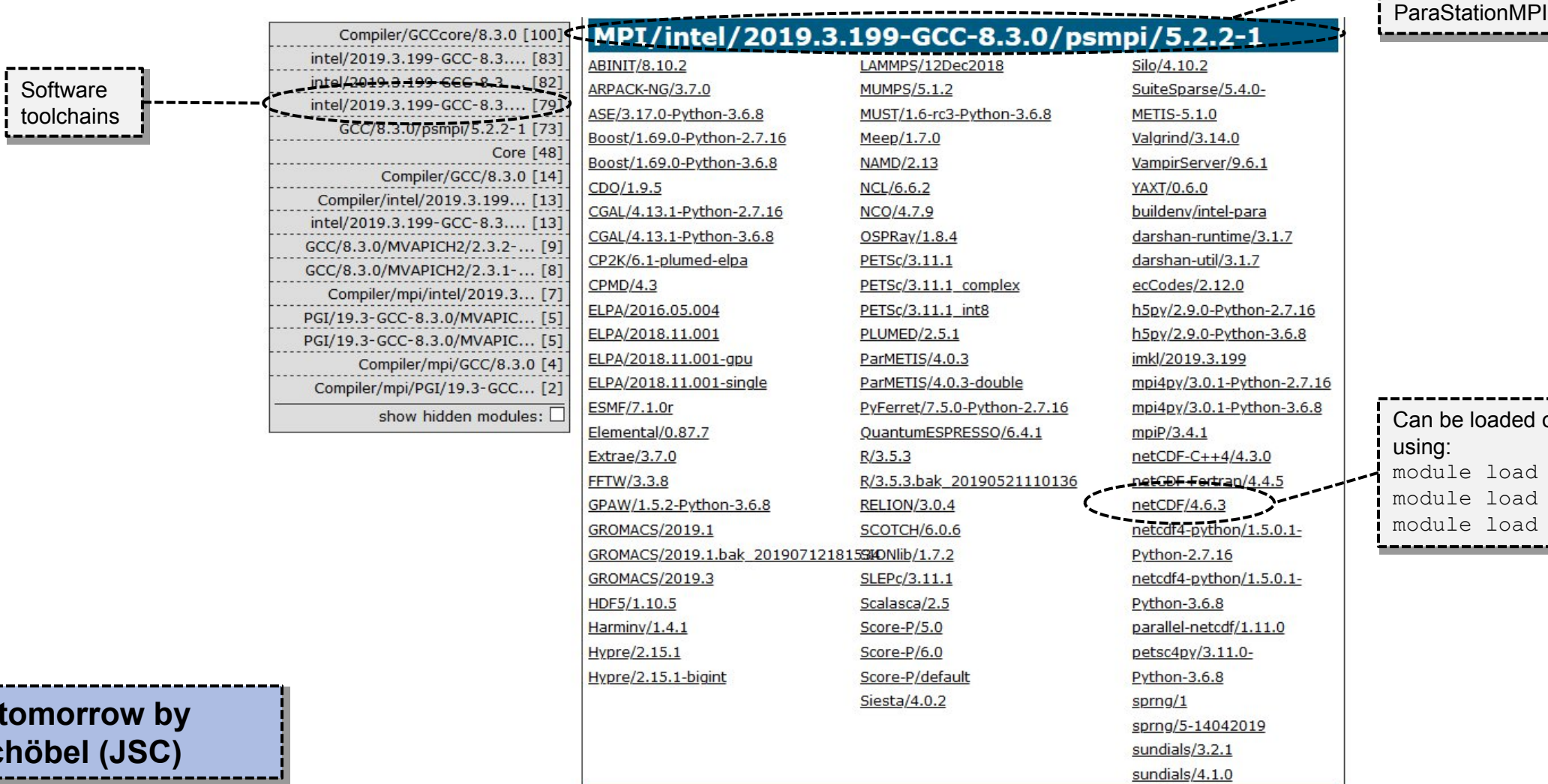

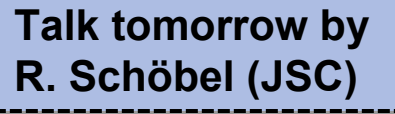

13

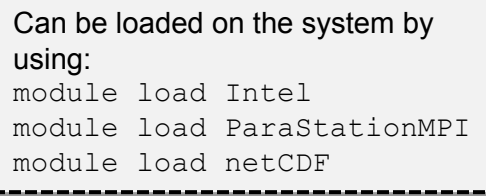

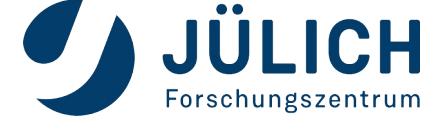

# **Slurm job submission**

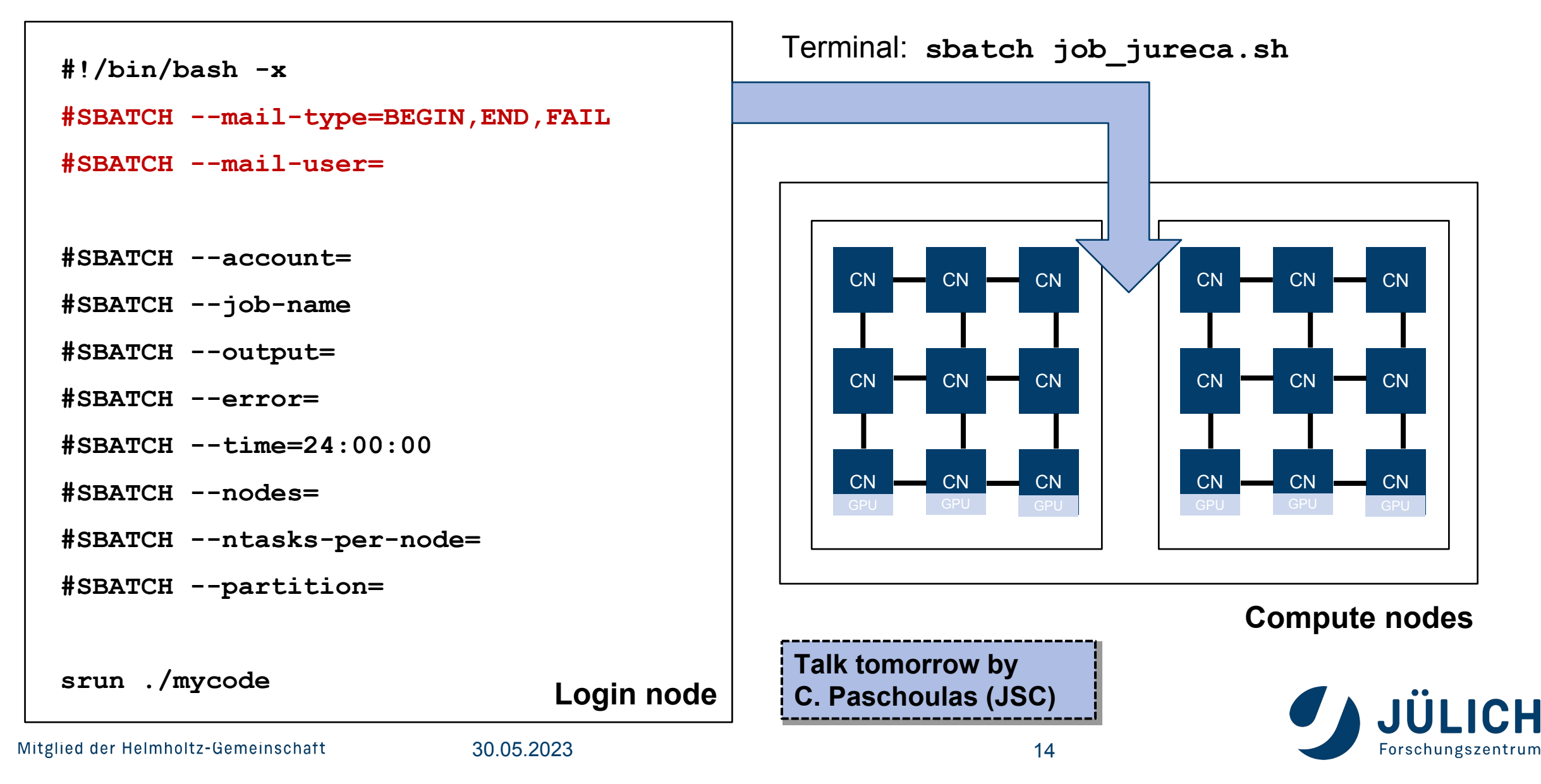

## **Quota calculation**

## **#nodes x #physical\_cores\_per\_node x runtime**

- **#physical\_cores\_per\_node**:
	- JUWELS or JUWELS BOOSTER: 48
	- JURECA-DC or JUSUF: 128
- **runtime**: actual job runtime, not the provided walltime of the job
- There is no node-sharing on compute nodes
- The quota is fully placed on the day when the job ended
- The quota of a job is not taken into account in advance
- The base priority of a job based on the overall project quota and is updated on a daily basis

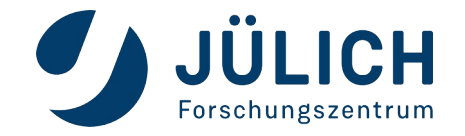

# **JUDOOR Quota status**

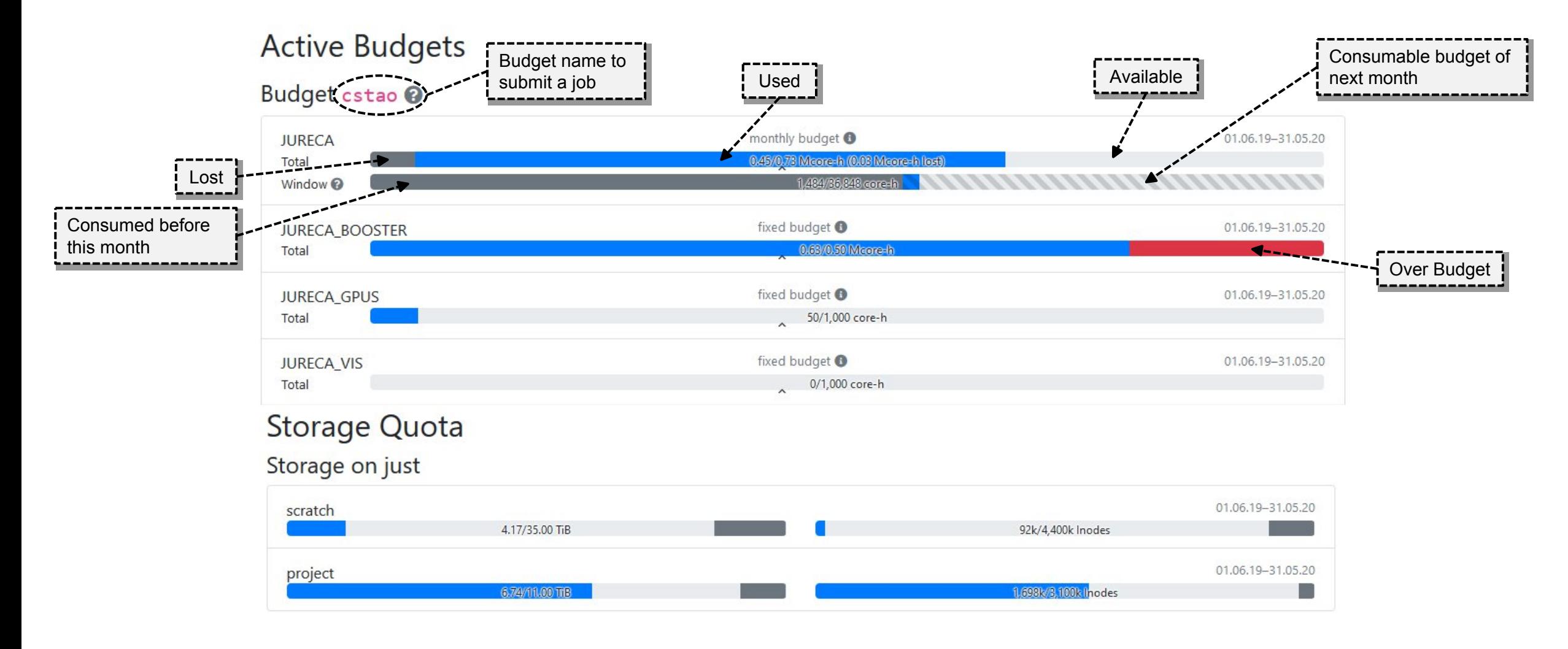

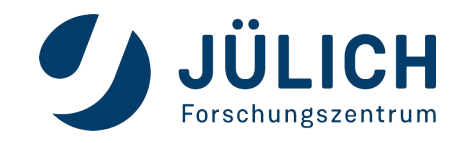

# **Jutil tool & budget monitoring**

The budget can be provided on a per job basis (using the  $-$ -account or  $-A$  option in SLURM), or the command line tool  $\text{cutil}$  can be used to monitor the budget or to activate a specific budget by default for a running Shell:

```
# See your projects
jutil user projects
# See your compute allocation
jutil user cpuquota
# See your disk quota
jutil user dataquota
# Activate environment (and optionally default budget) for a given project
# Sets $PROJECT and $SCRATCH
jutil env activate -p <project> [-A <br/> <br/>budget>]
                                     https://apps.fz-juelich.de/jsc/hps/just/jutil.html
```
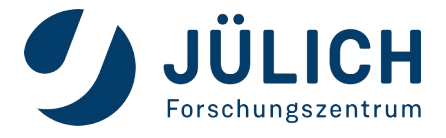

# **Project quota overview**: **KontView**

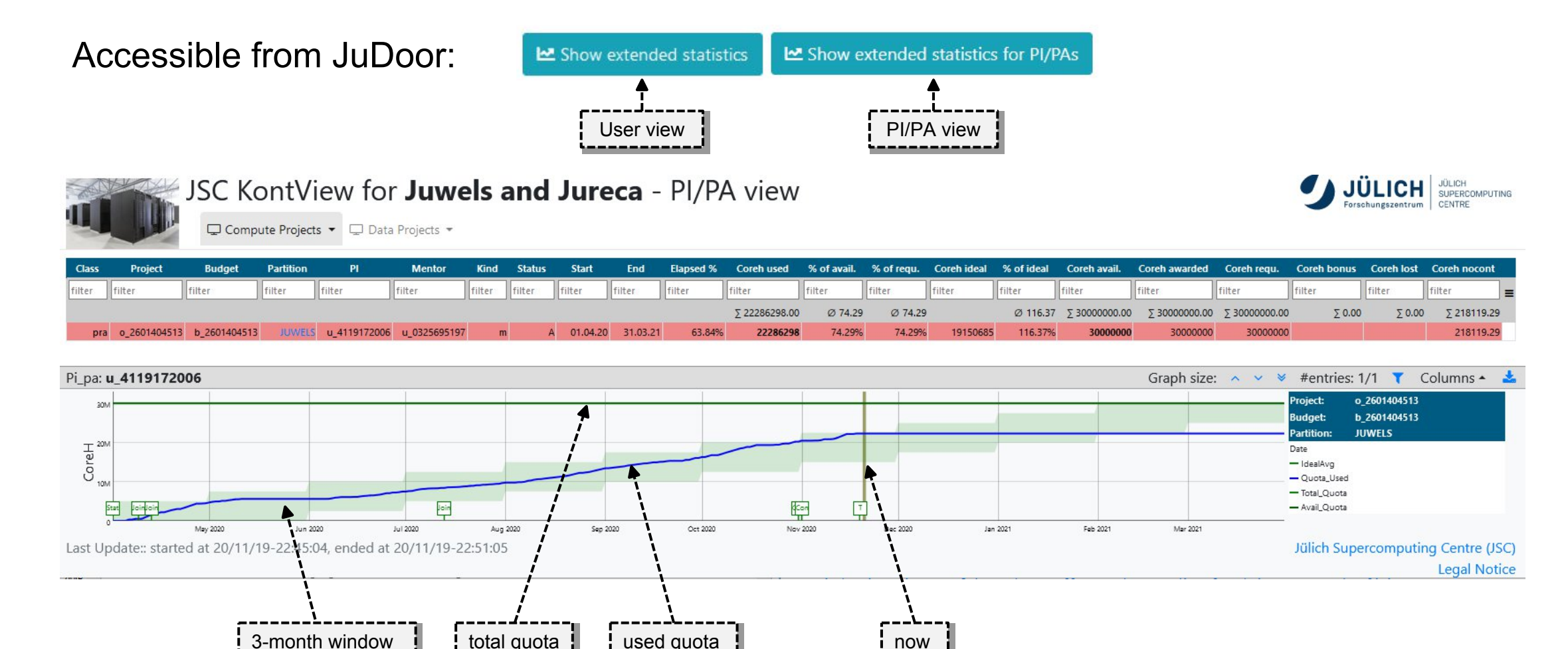

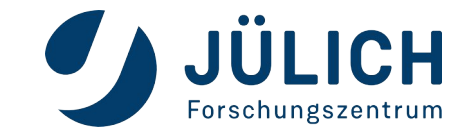

-----

# **Project quota overview**: **KontView**

PI/PA view: display quota per user:

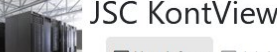

#### JSC KontView for Juwels and Jureca - Quota view

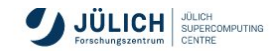

 $\Box$  User Info  $\bullet$   $\Box$  Job Info  $\bullet$ 

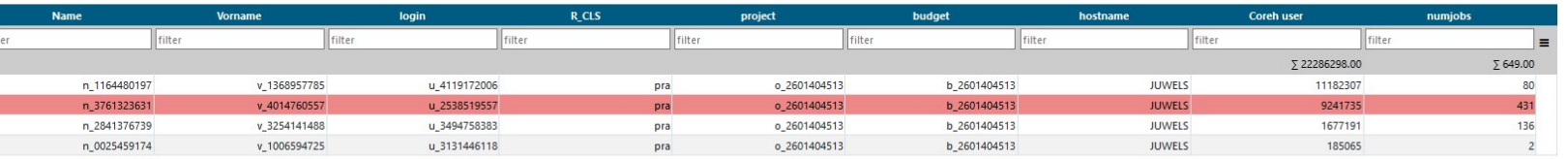

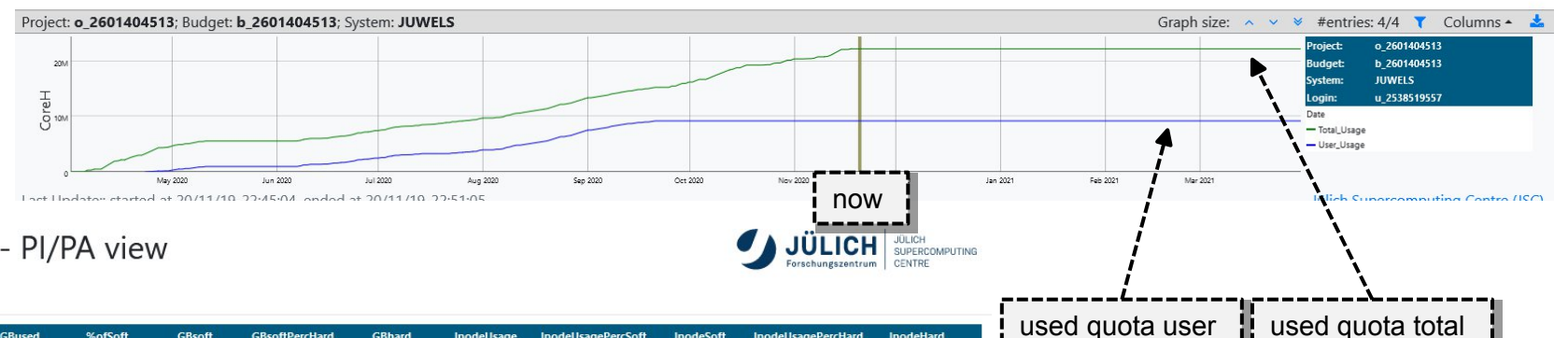

### Storage utilization:

 $0.107$  $0.260$ 

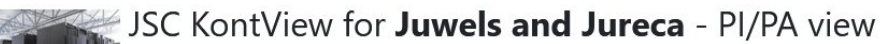

 $\frac{1}{2}$ 

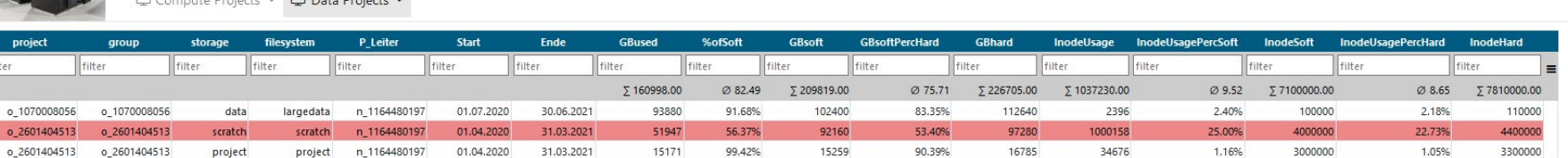

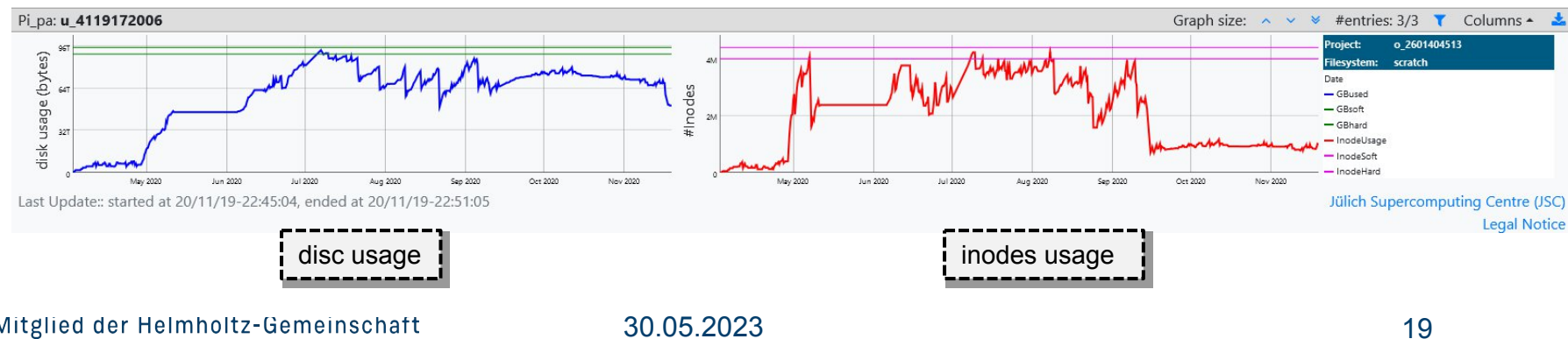

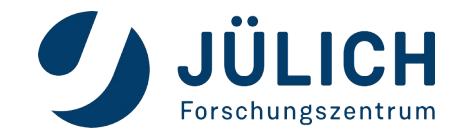

## **Documentation**

### **JUWELS**

Jülich Wizard for European Leadership Science

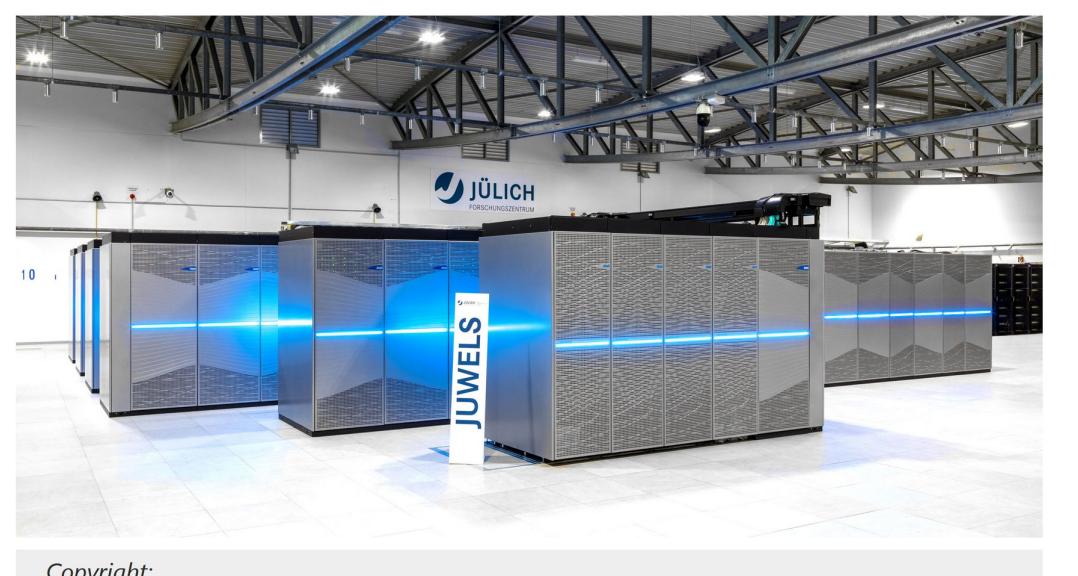

Copyright: - Forschungszentrum Jülich **JUWELS** User Documentation Configuration **FAQビ** Known Issues<sub>K</sub> **Job Reporting** Modules overview **Related Organisations JURECA JUSUF** Apply for test access Apply for computing time

**Supercomputers** 

SPONSORED BY THE

**Federal Ministr** of Education and Research

Supercomputers: https://www.fz-juelich.de/en/ias/jsc/systems/supercomputers(/<system>) **Storage systems:** https://www.fz-juelich.de/en/ias/jsc/systems/storage-systems(/<system>)

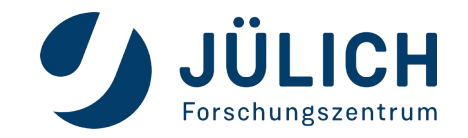

## **Service status**

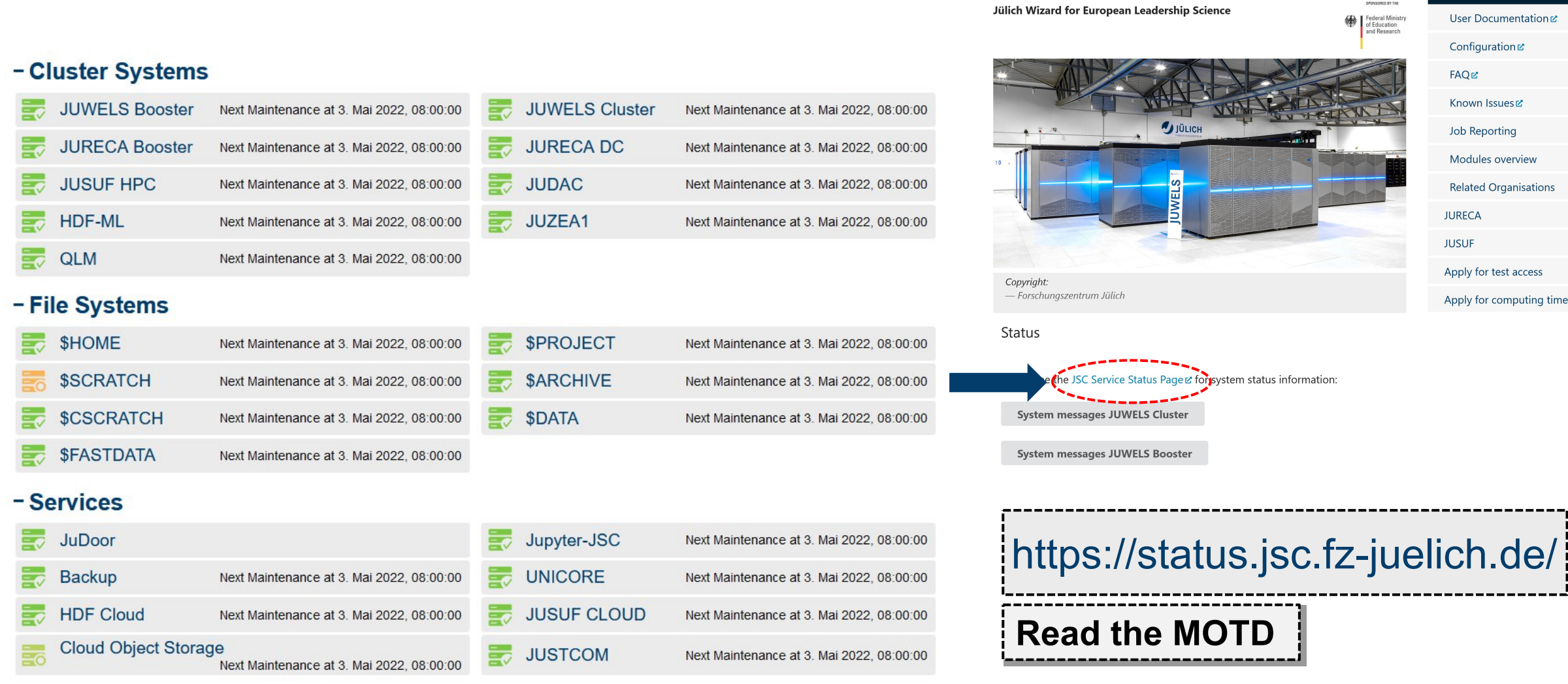

#### - Support

**SC Support** 

**JUWELS** 

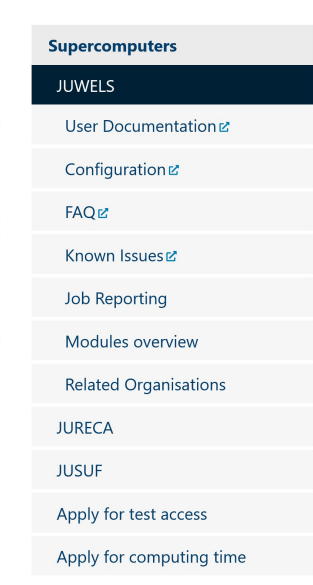

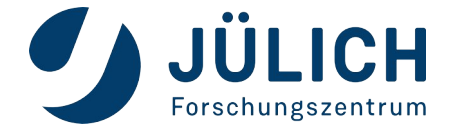

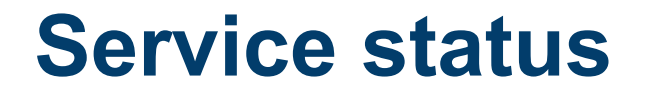

# **JUWELS Cluster**

The Cluster partition of the JUWELS Supercomputer [

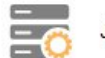

JUWELS Cluster is currently degraded

**Degraded base services** 

SCSCRATCH<sub>E</sub>

**Current state** 

 $\Xi_0$ Issues in cell 03

28. Feb. 2022, 14:20:00 - unknown

Today, on Monday 2022-02-28, at 14:20, a series of hardware failures resulted in a malfunction in the power and cooling systems of cell 03 in JUWELS Cluster. As a result the InfiniBand network suffered instabilities that a failed. The cell is now disconnected from the fabric and the system is stable.

We apologize for the inconvenience.

**History** 

#### New software stage

10. Feb. 2022, 12:00:00 - 7. März 2022, 20:14:16

The default software stage has been changed to Stages/2022. If you wish to continue using the previous default stack please load Stages/2020 before any other module. Note that this stage will be deprecated.

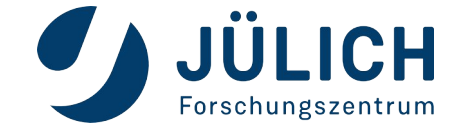

Unavailable login nodes · juwelsvis01.fz-juelich.de

# **Job monitoring** & **reports**: **LLview**

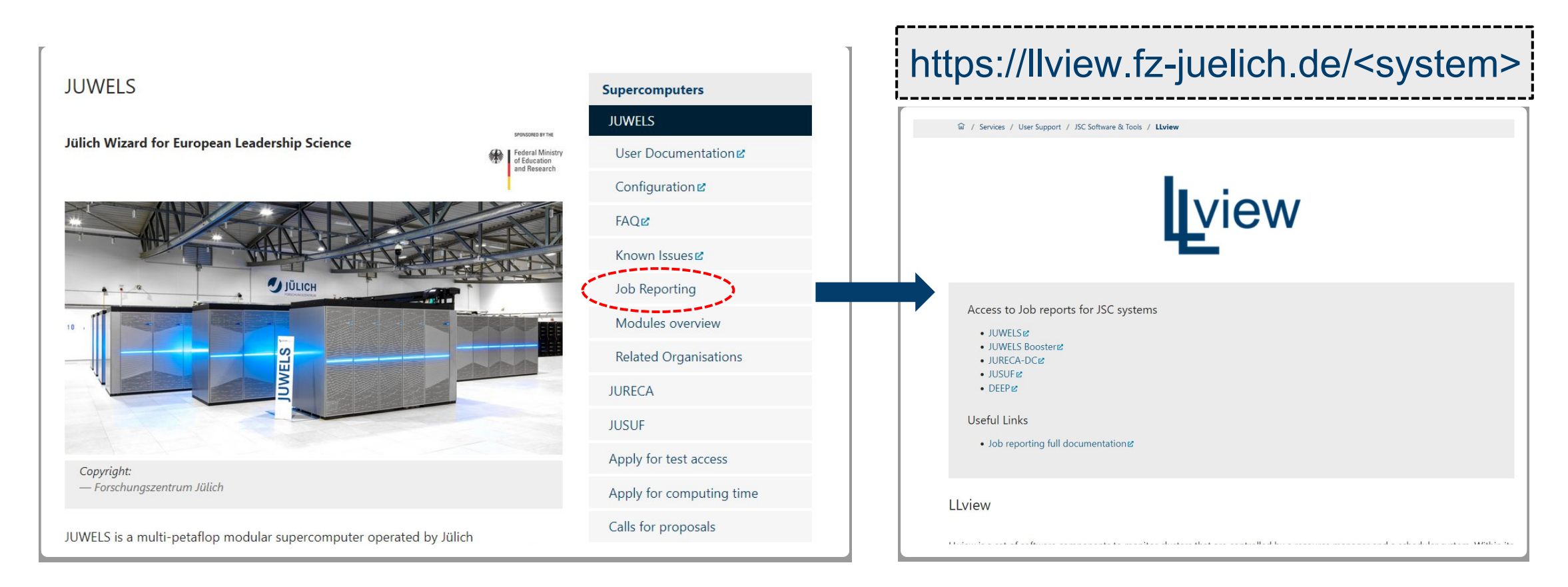

#### **Logindata: JUDOOR username & password**

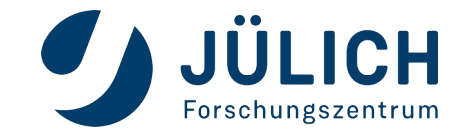

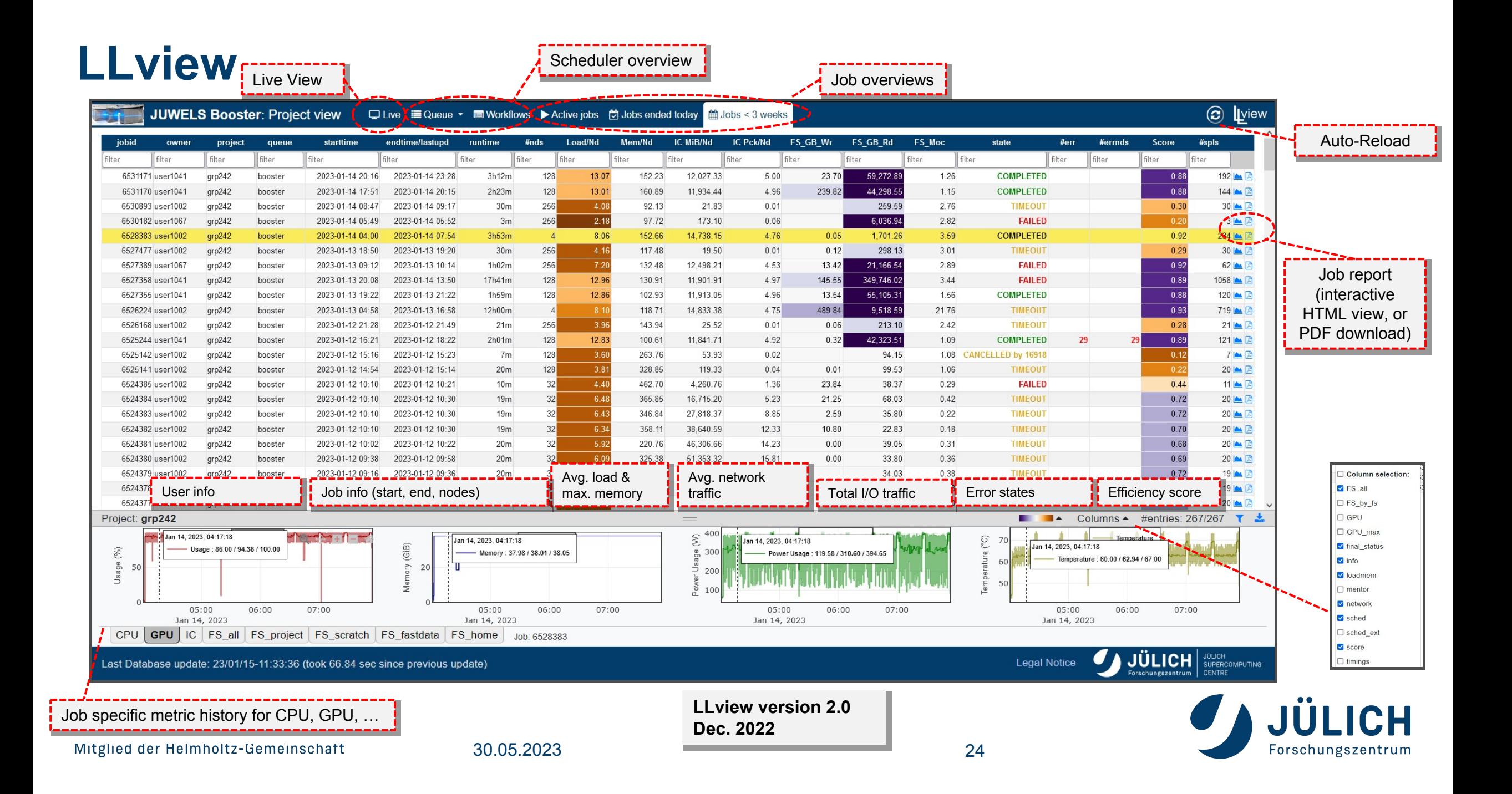

# **Job reports**

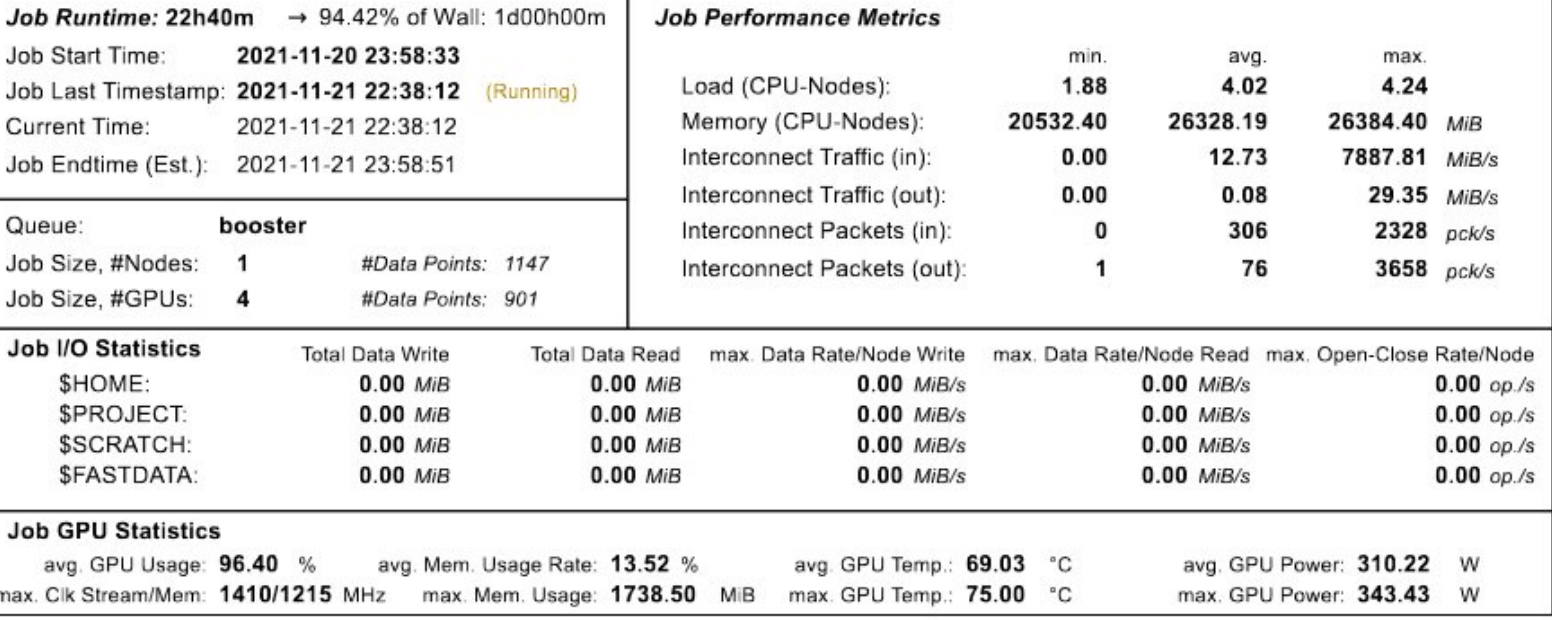

This job will use approximately 1 nodes  $\times$  48 cores  $\times$  24.000 hours = 1152.00 core-h for the specified walltime (up to now: 1087.68)

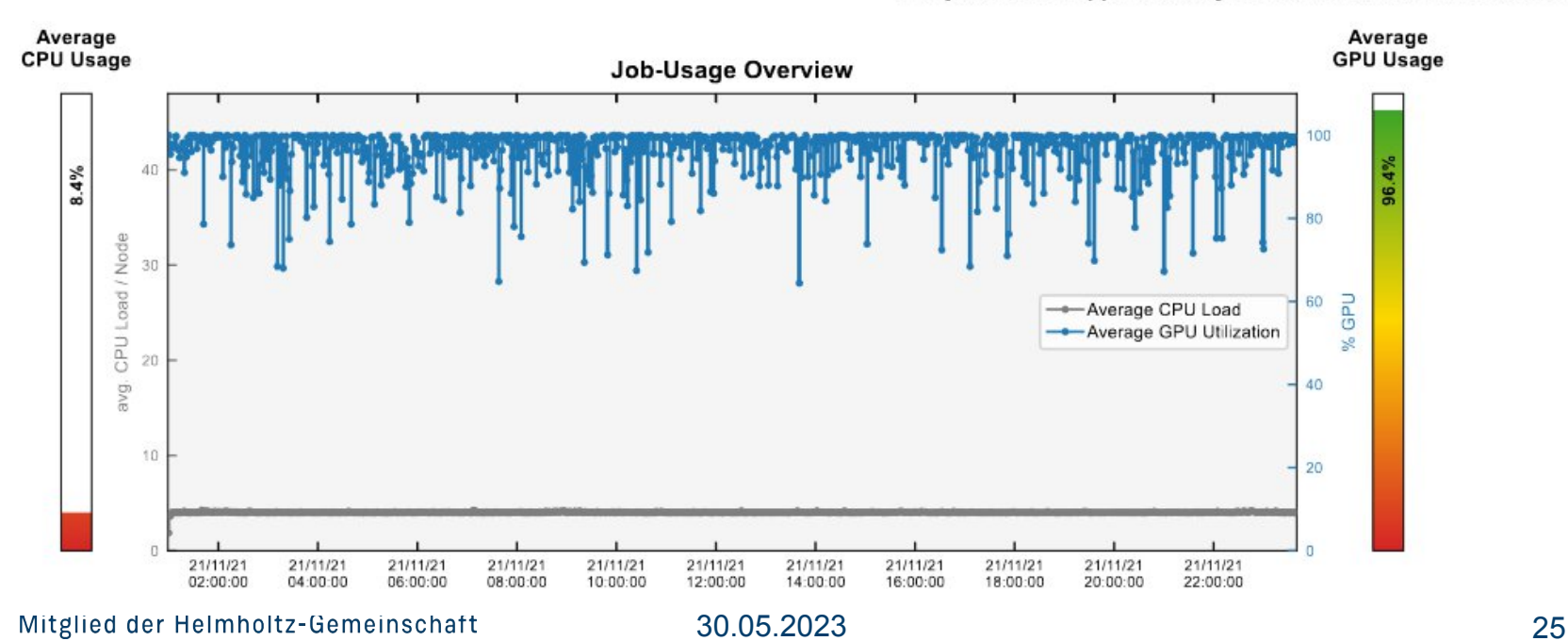

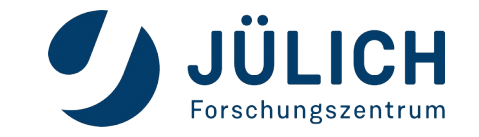

# **Job reports – further job stats**

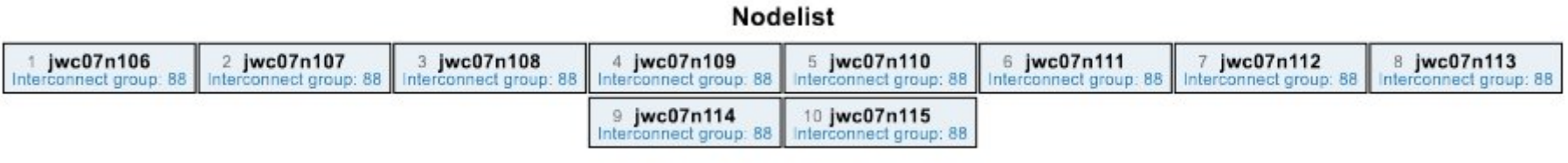

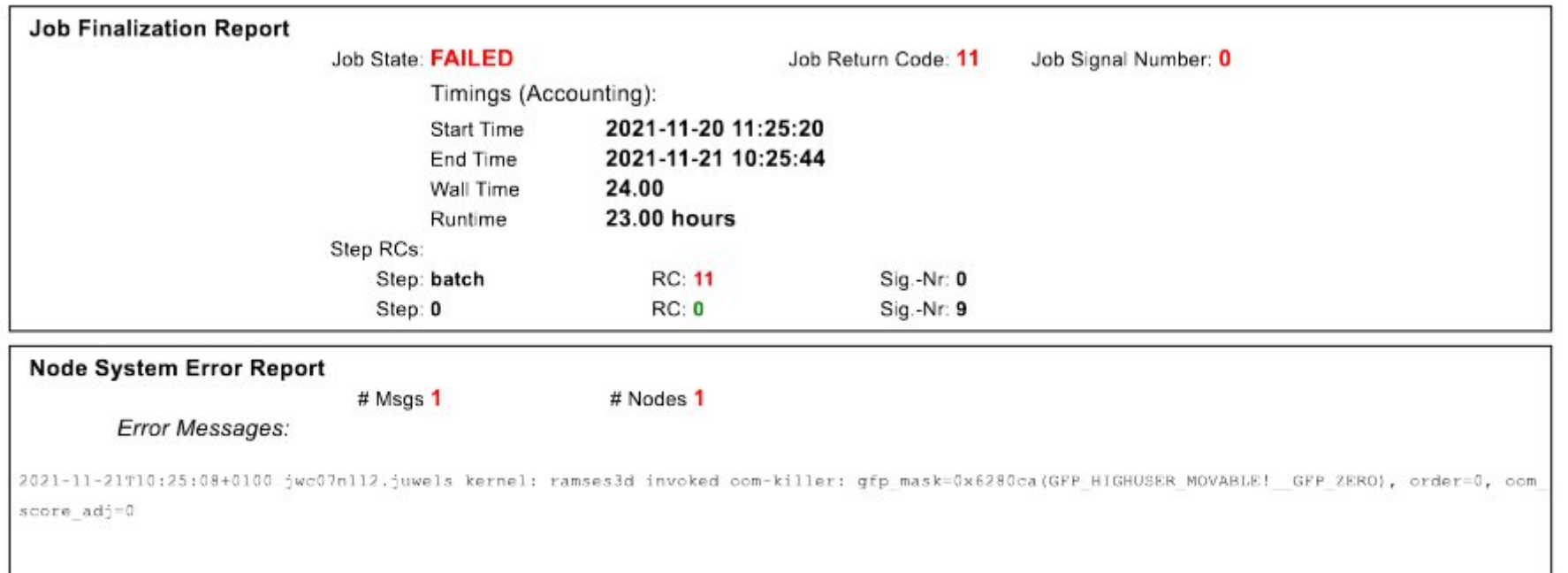

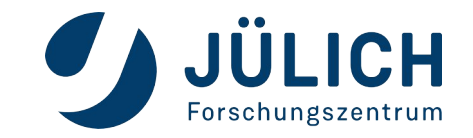

# **Scheduler overview**

- Current usage of system:
	- clickable
	- update 1min
- Mapping of jobs to nodes
- **Prediction of** system usage using JuFo

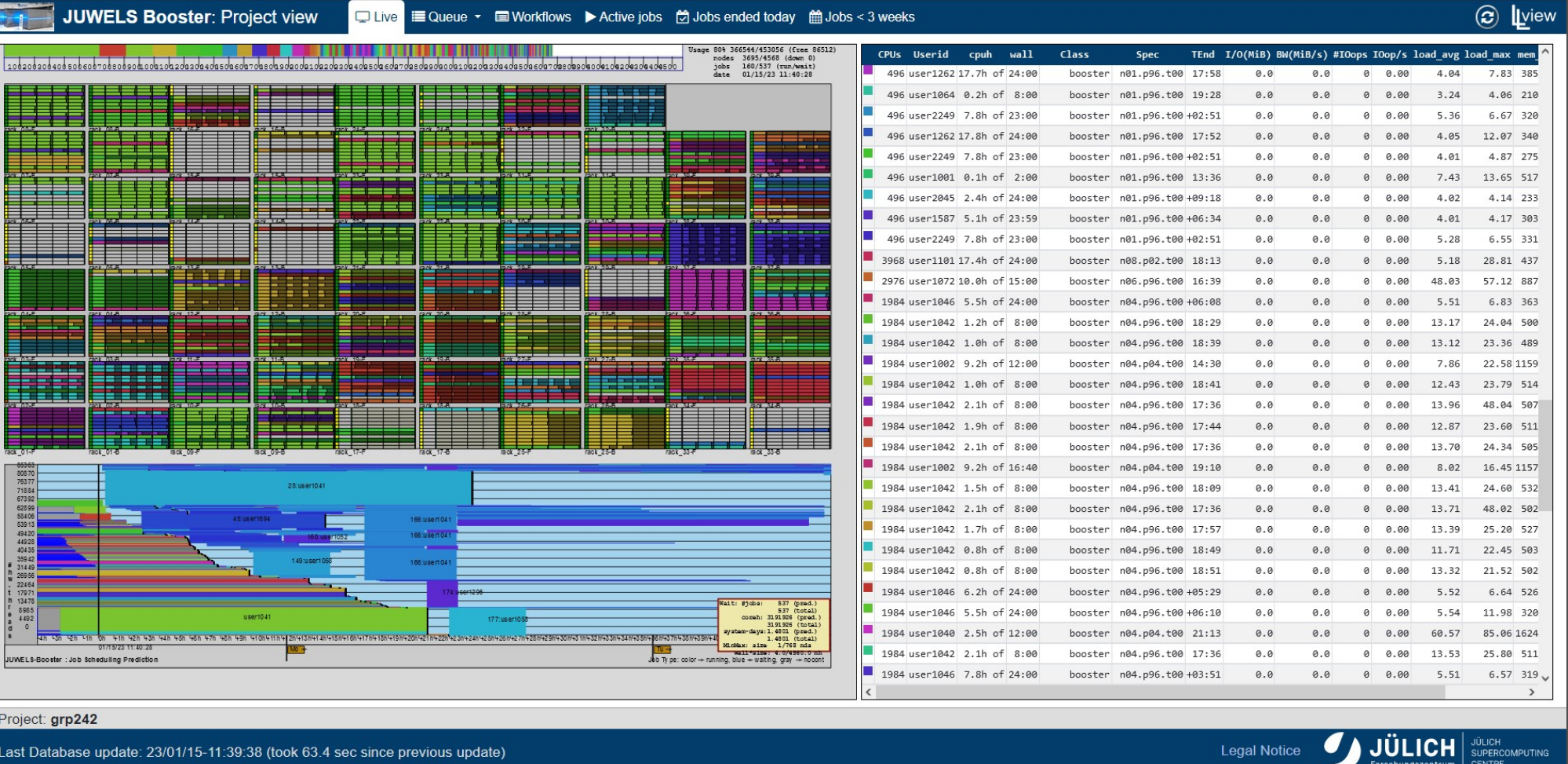

*JuFo: Simulator for Job Schedulers on HPC Systems, C.Karbach, T.Bauer, JSC*

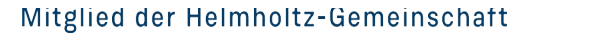

30.05.2023 27

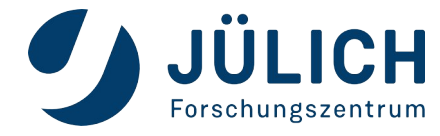

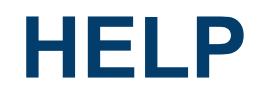

Contact SC support at  $\underline{\text{sc@fz-}j}$ uelich.de or your Mentor if you need any help.

- *Which system did you use? What is your user ID?*
- *If there was an error, what is the error message?*
- *Is the error reproducible?*
- *If related to a job, what was the job ID?*
- *Which module environment did you use?*

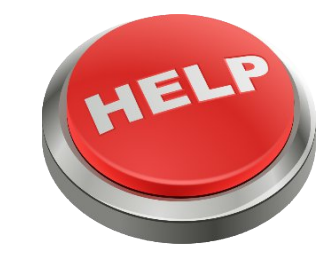

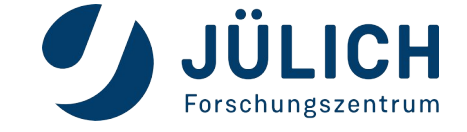